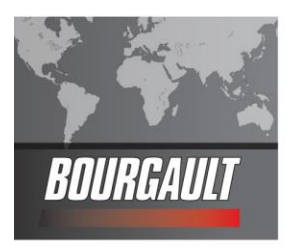

## **Updating X30/ Bridge Software**

Bourgault Industries Ltd has released new software for the X30 and the Bridge, follow the instructions below.

This will be the final version of software/firmware for IB1 bridge systems

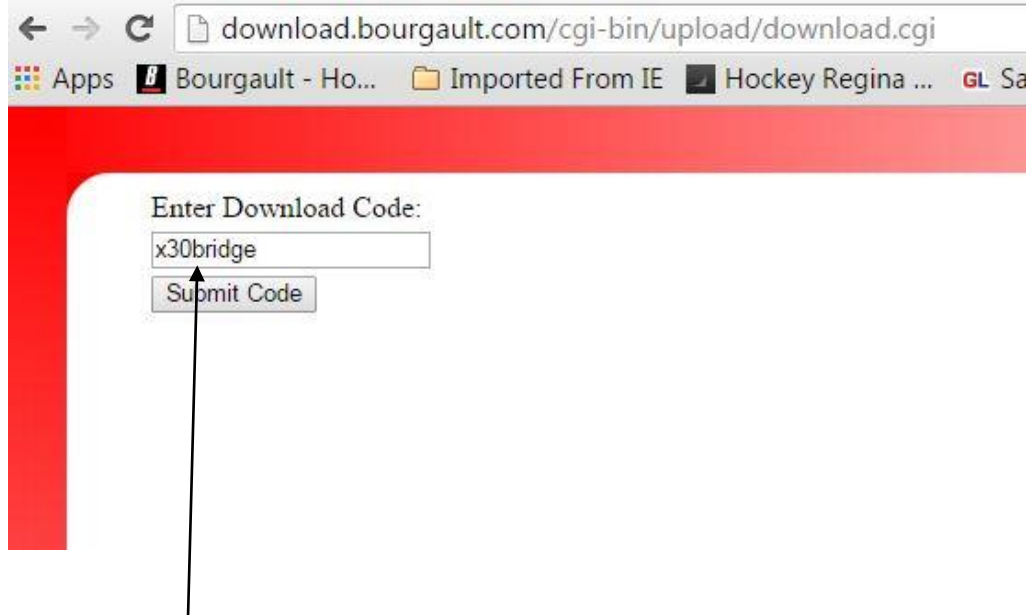

Please go to our download site at **download.bourgault.com.** Enter code ( **x30bridge** ) – *the code is case sensitive and must be entered exactly*. Press the submit code button

- 1. Download zip file attachment to a folder on your computer. File name will be 3.18.517bg
- 2. Extract files from the zip and put onto an empty thumb drive.
- 3. There will be about 15 files on the thumb drive. Make sure these files are not in a file folder. Once an upgrade has been completed there will be additional files created as backups.

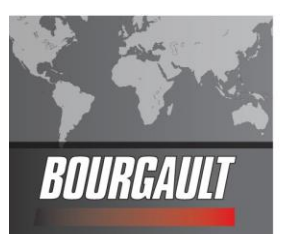

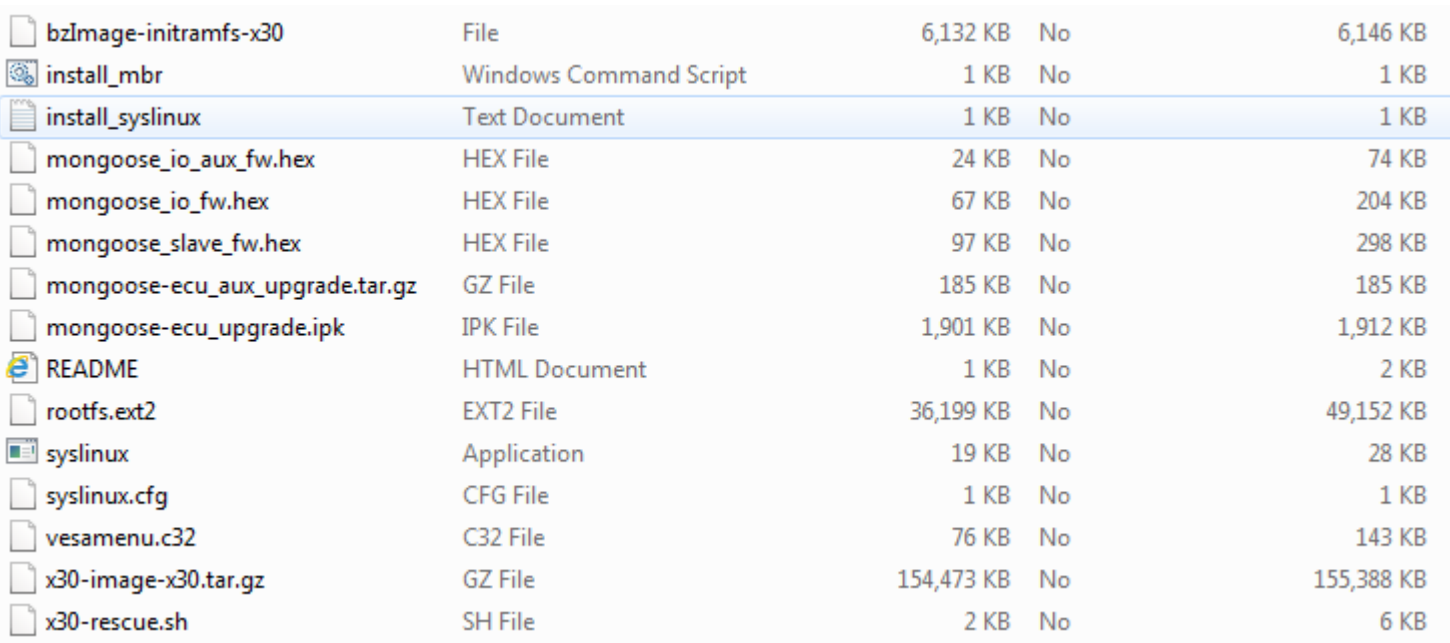

4. Put thumb drive into X30 to provision it for upgrade. Go to settings page (wrench symbol bottom left corner of X30) Select "User", "Access Level" touch "Provision USB for Upgrade" when confirm tab pops up select Yes.

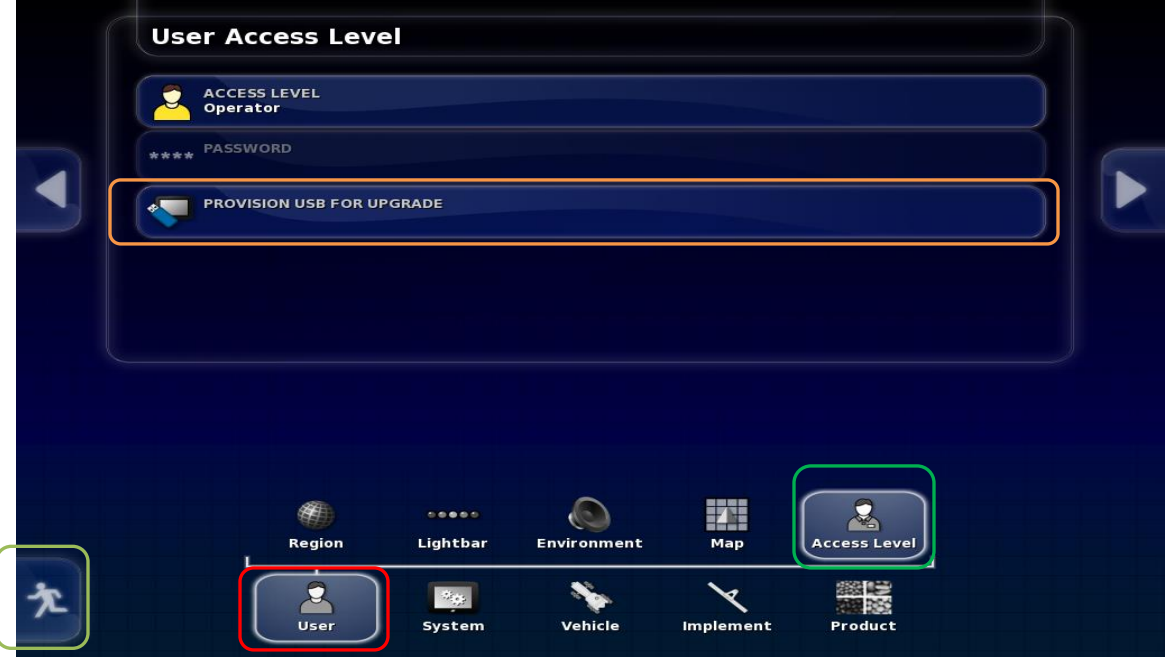

- 5. Remove thumb drive.
- 6. Turn X30 off. Install thumb drive.
- 7. Start up X30.

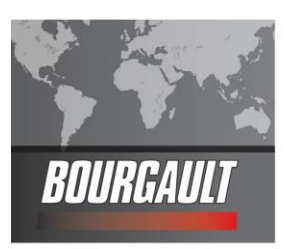

- 8. Wait until you get a notification at top of screen to remove thumb drive. Then remove the thumb drive.
- 9. System will reboot and ask you if you want to do a touchscreen calibration but not necessary. **Select No.**
- 10.System will ask if you want to retain user settings. **Always select yes.**

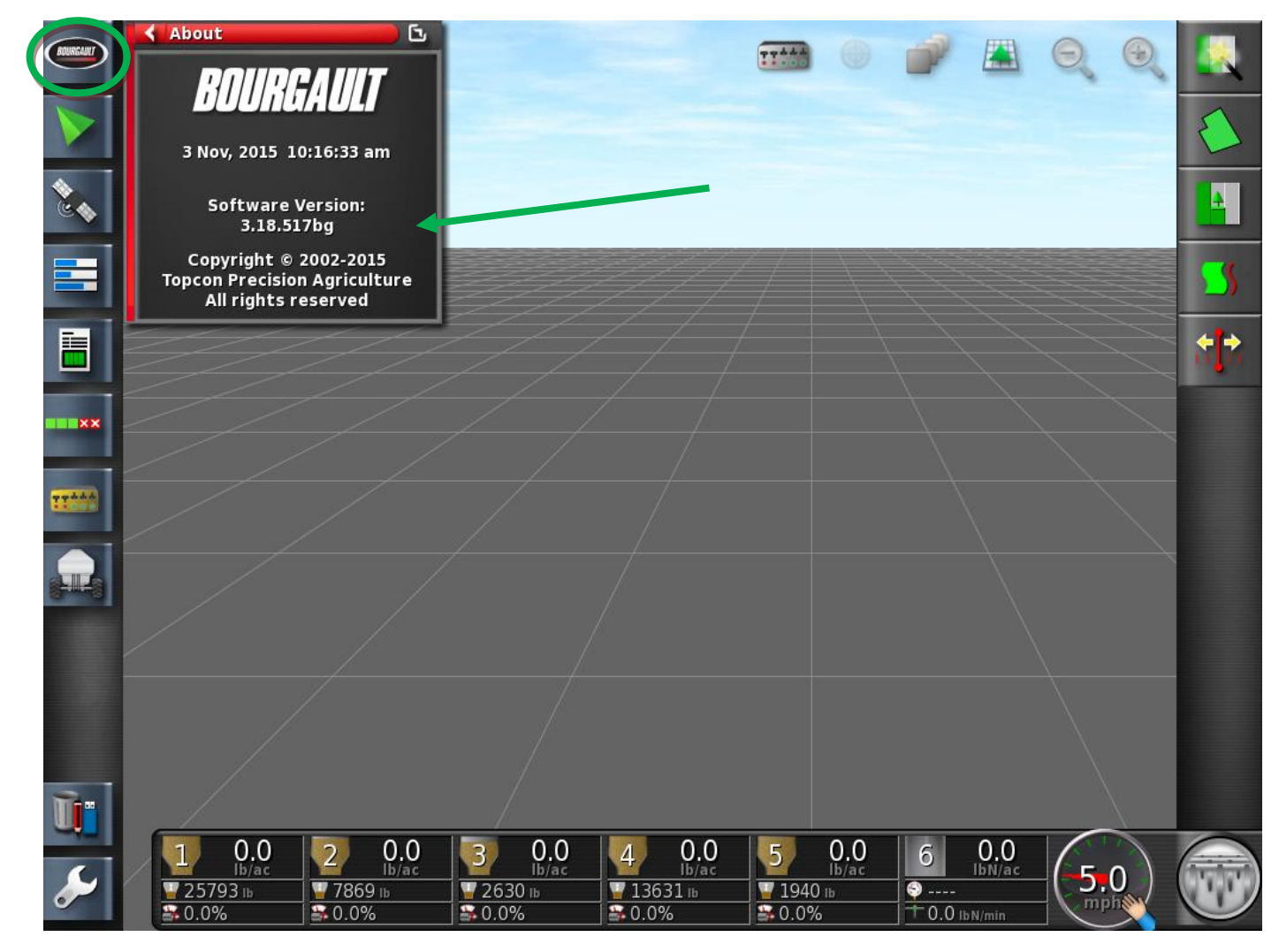

- 11.On main screen, click the Bourgault button in the top left hand corner. Ensure that the software version shown there is **3.18.517bg**
- 12. Upgrade complete.
- 13. Check your profile and timings to make sure they are set properly. **If using sectional control, section timing must be set.**

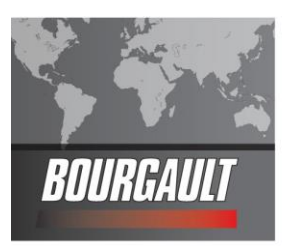

## **Updating ISO Bridge**

1. Ensure X30 and ISO Bridge are both switched off.

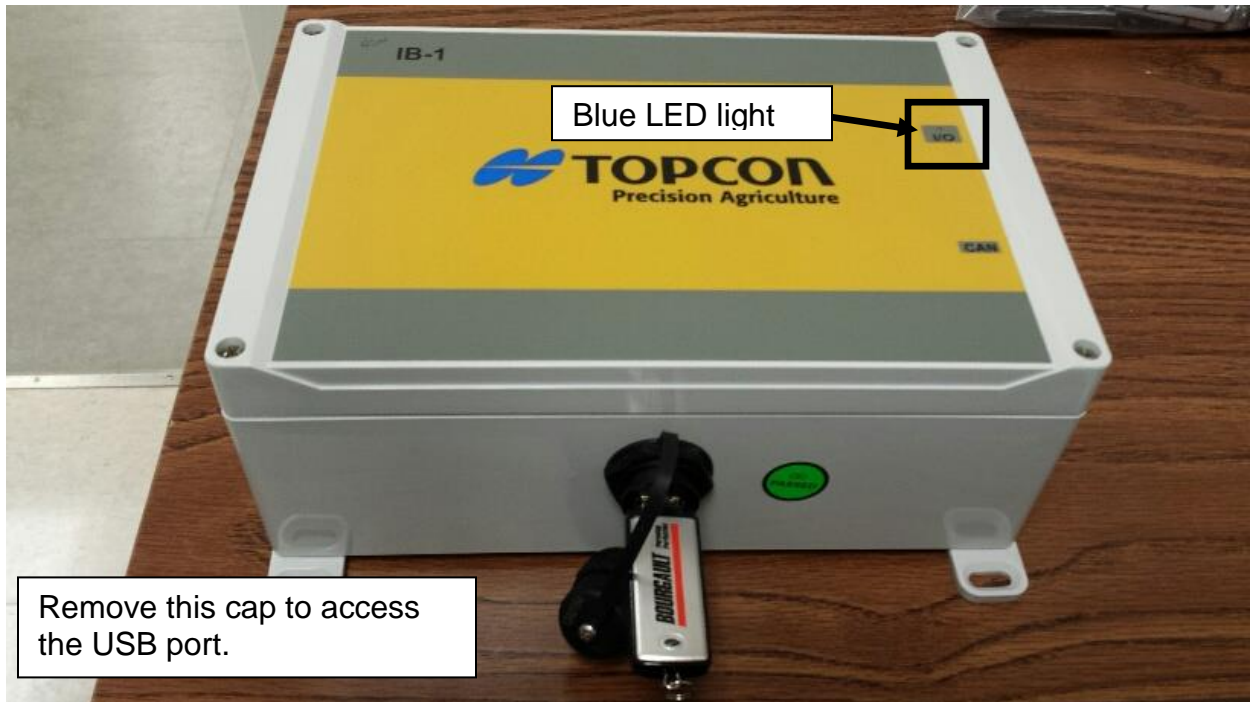

- 2. Put the thumb drive in the USB port on the Bridge. **Same thumb drive used for the X30 software update.**
- 3. Power up the X30. A **blue light** will flash on the IB-1.
- 4. When the **blue light** stops flashing remove the thumb drive. You will have 5-7 seconds to remove the thumb drive before the light starts to flash again. **( If the light starts flashing again before you removed the thumb drive, wait until the light stops flashing again)**
- 5. **Important: if the blue light on the Bridge doesn't stop flashing after 5 min please move down to the Force Bridge Instruction's on the last page**
- 6. Power down the X30 and IB-1. Wait until the light on the IB-1 goes off.
- 7. Restart the X30.

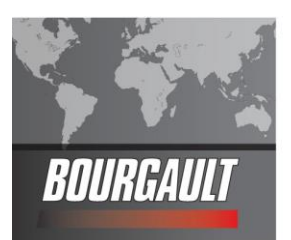

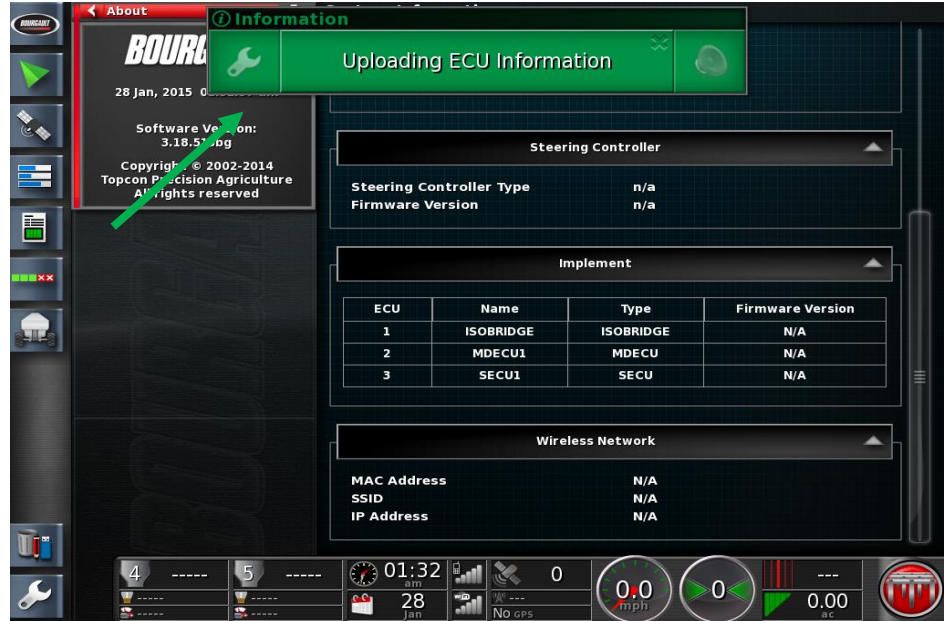

8. If the bridge won't synchronize or you get a warning that says Uploading ECU information and will not go away. Then you will have to pull the for wire plug on the ISO Bridge to break the CAN line. Once it has been unplugged you can plug it back into the Bridge and the monitor should synchronize.

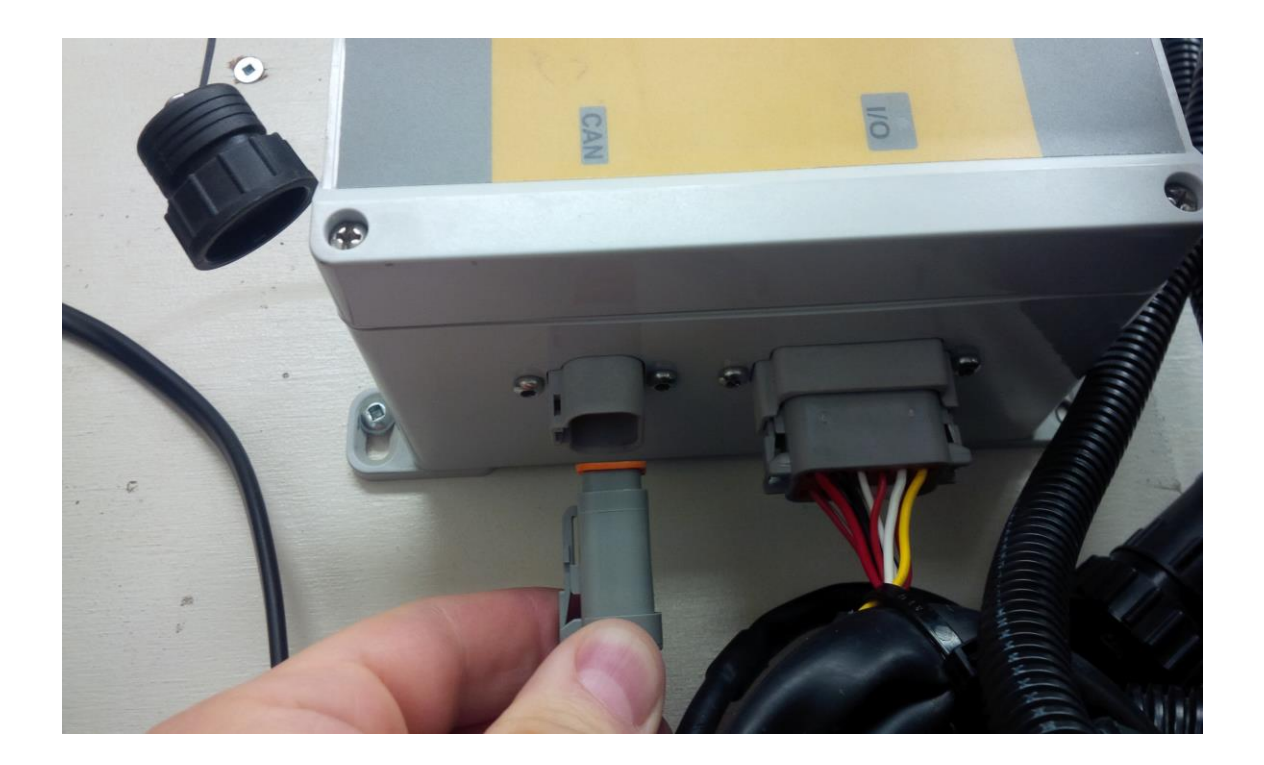

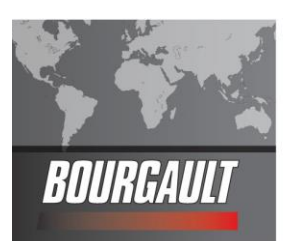

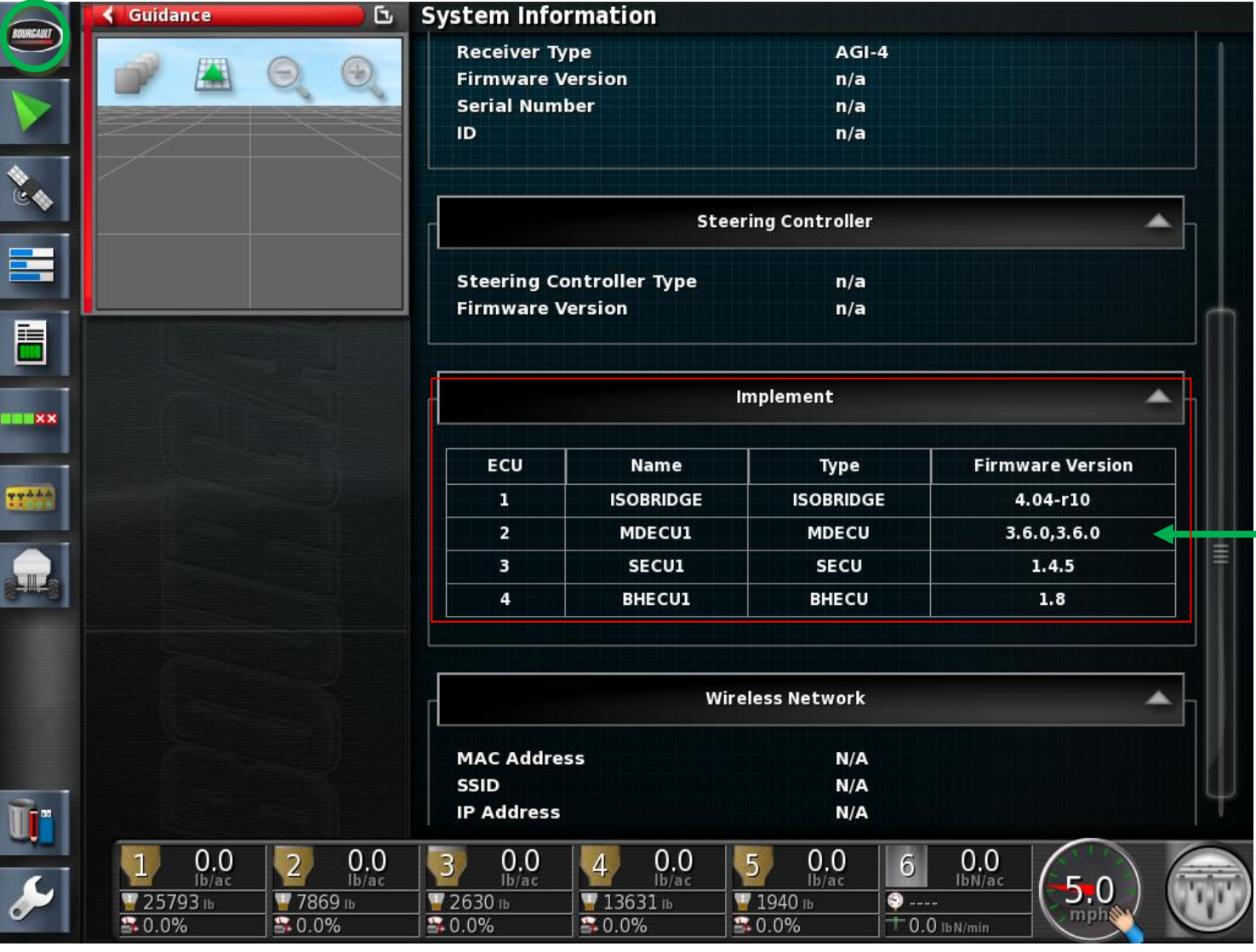

- 9. On the main screen, click the Bourgault button in the top left hand corner to bring up the mini view. Touch it and drag it to make this the main screen and scroll to the bottom of the page to check the firmware version of the IB-1 (ISO Bridge) **4.04-r10**.
- 10.If monitor is hooked to the tank, the MDECU and SECU version will appear.

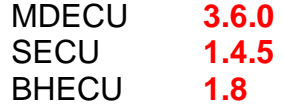

- The SECU is used when the tank is equipped with 5 tank metering or sectional control.
- The BHECU is when you have Topcon Blockage.
- 11.Update complete

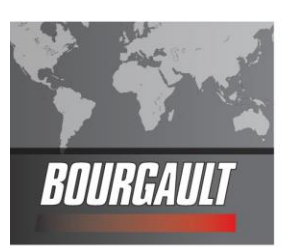

## **Force Bridge Instruction**

- 1. Ensure X30/Bridge is switch off.
- 2. Remove the cover of the Bridge( unscrewing 4 screws )
- 3. Put thumb drive in to the USB port of the bridge.
- 4. Inside the bridge one of the lights will look like a button. Press and hold the button and power up the X30. Hold the button until the yellow lights flash and on and go out then release the button. The light on the button that you were pressing should stay lit.

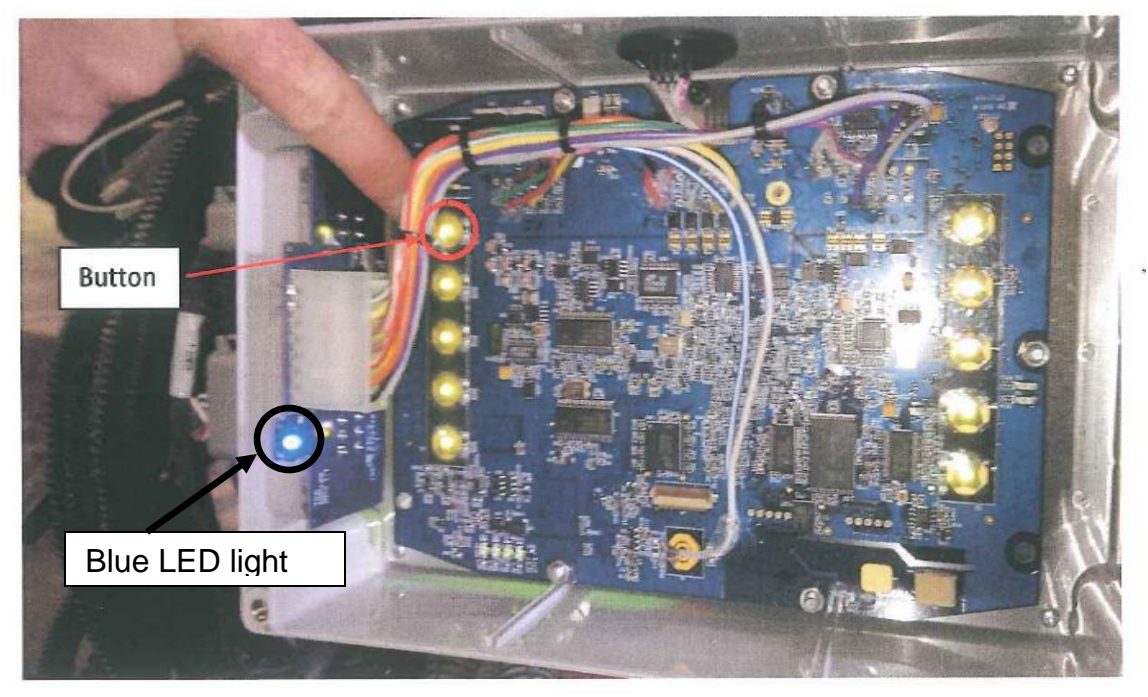

- 5. After a few seconds all the yellow lights should flash a couple times then stay on. Also the light on the thumb drive should start to flicker if it has a light. This indicates the update is starting. The blue light will flash on the bridge and continue to flash while upgrading.
- 6. When blue light goes out, remove the thumb drive from the Bridge. You will have 5-7 seconds to remove before the light comes on again. NOTE if the light comes back on before you removed the thumb drive wait until the light stops flashing again then remove it. DON'T REMOVE THUMB DRIVE WHILE LIGHT IS FLASHING.
- 7. Power down the X30/Bridge.
- 8. Restart X30
- 9. On the main screen, click the Bourgault button in the top left hand corner to bring up the mini view. Touch on drag it to make this the main screen and scroll to the bottom of the page to check the firmware version of the IB-1 (ISO Bridge) **4.04-r10**.
- 10.Updates completed replace cover on the Bridge.